# Youtube へのアップロード方法

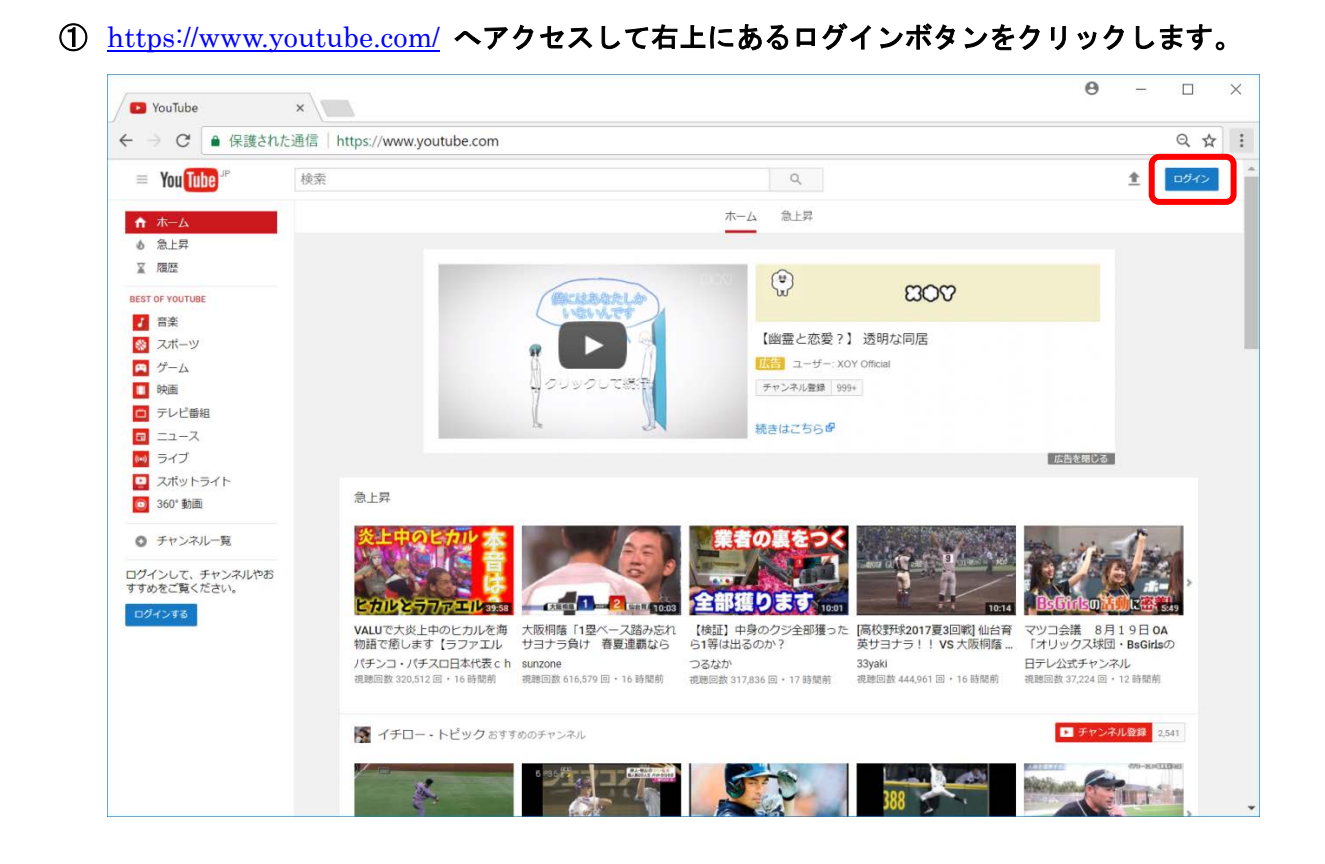

② ログインしたら画面右上のアップロード用ボタンをクリック。

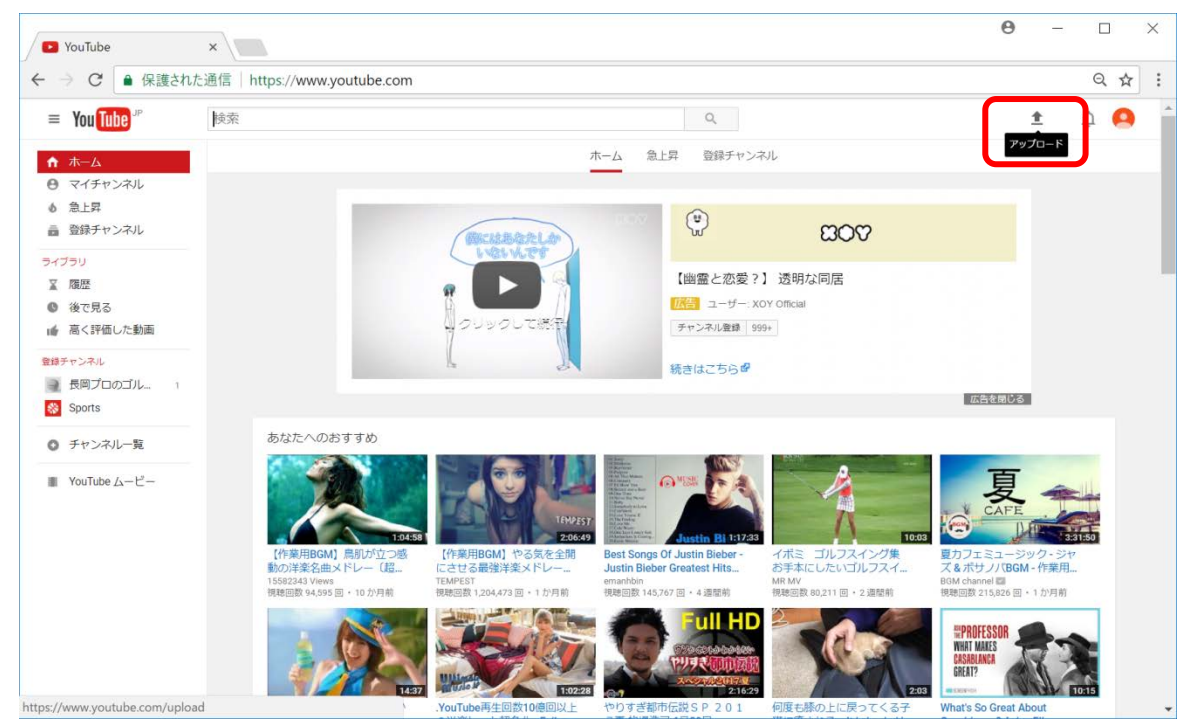

③ プルダウンメニューから「限定公開」を選択します。これにより動画を第三者に見られるこ とはありません。

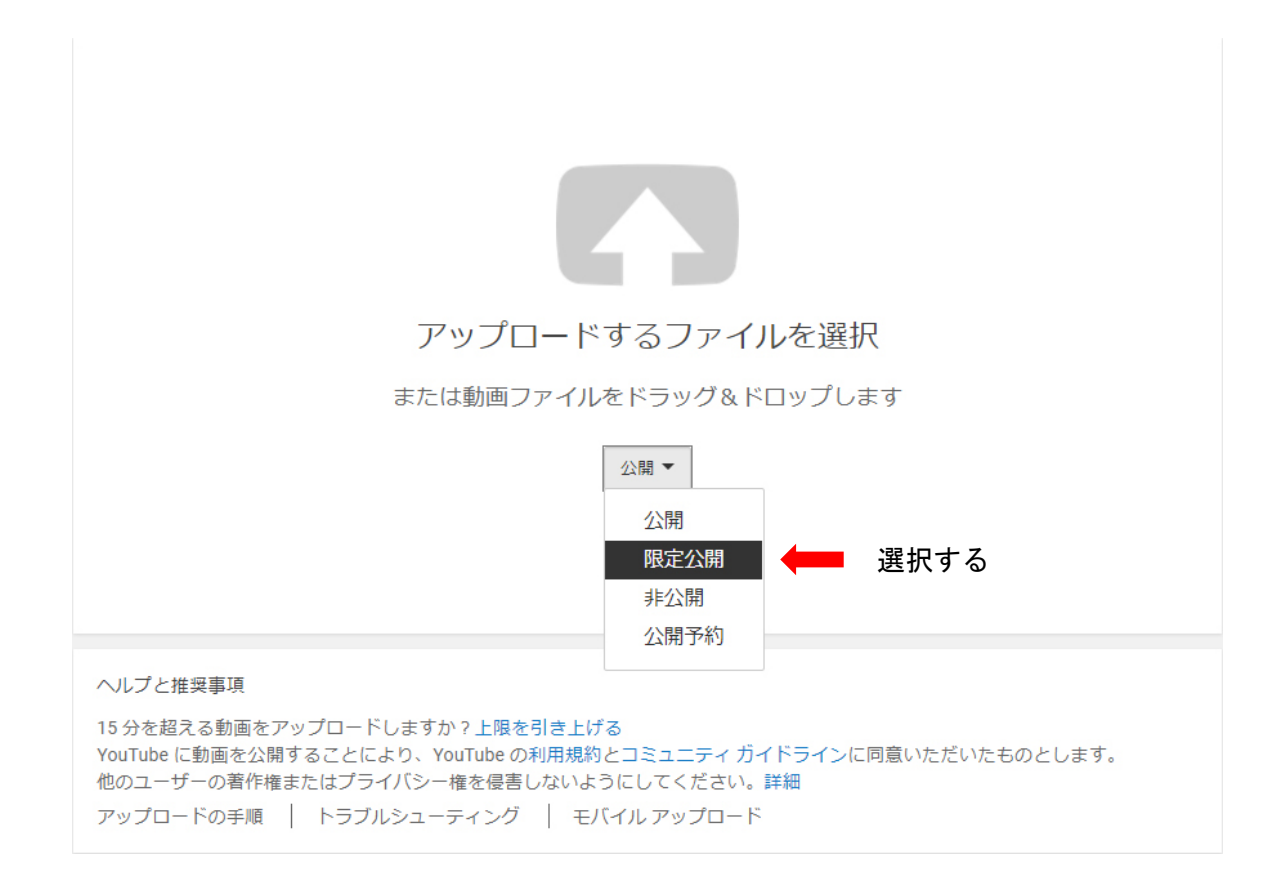

## ④ 赤枠内のエリアをクリックしてファイルを選択するか、ファイルをドラッグ&ドロップしま す。

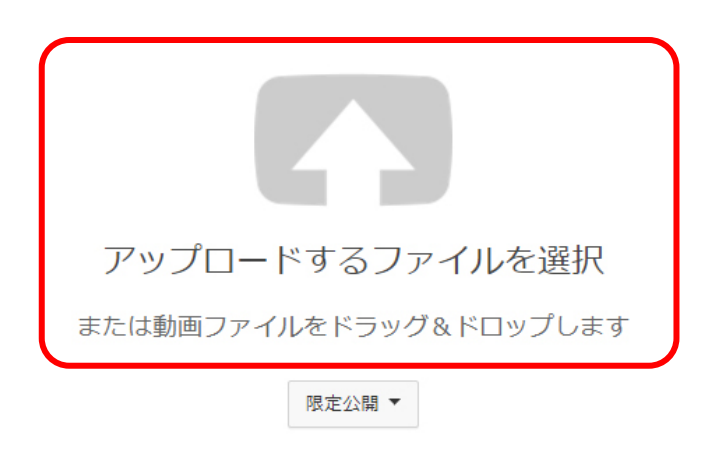

### ⑤ ファイルを選択したらアップロードが始まります。完了するまでこのページは閉じないでく ださい。

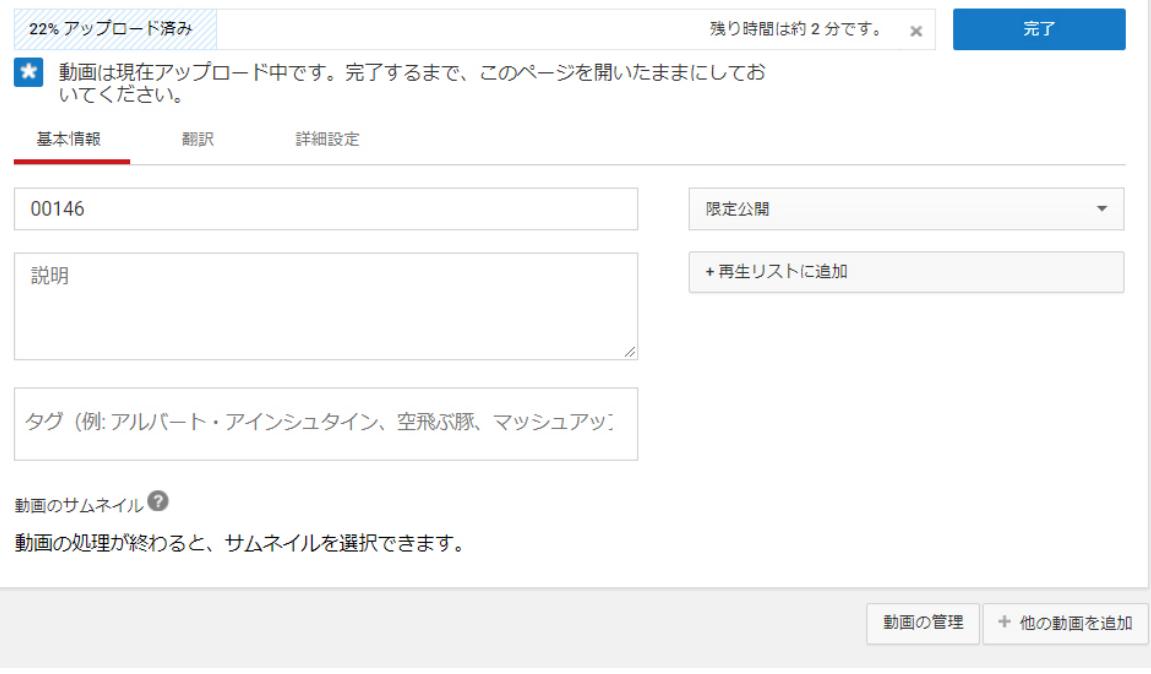

### ⑥ 「[完了]をクリックしてご確認ください」というメッセージが出てきたら完了ボタンをクリ ック。

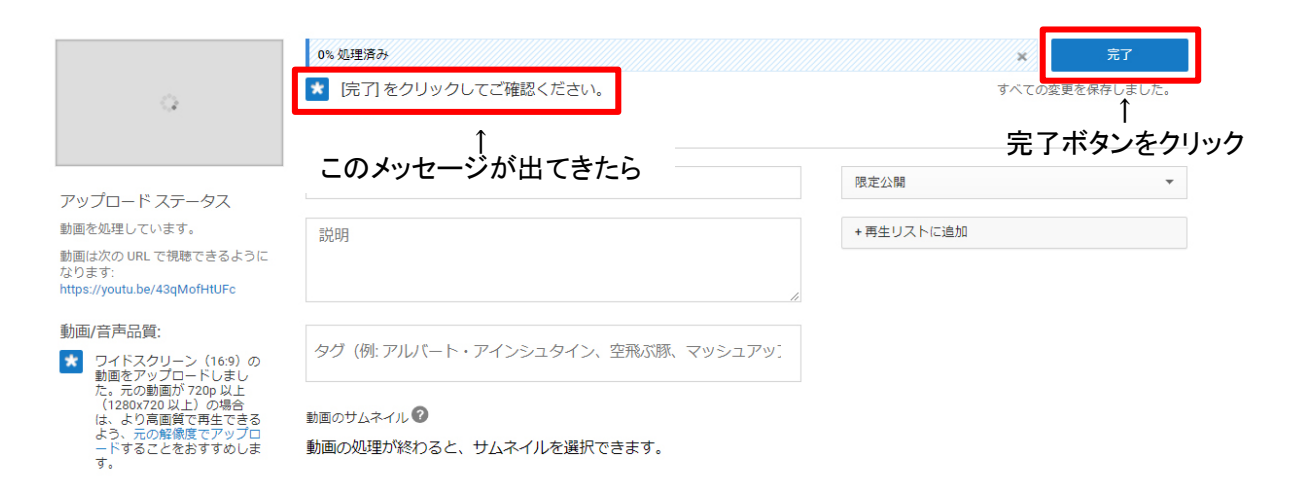

⑦ これでアップロードは完了です。アップロードが完了していても、動画の処理に数分時間が かかるので、処理が完了するまで待ちます。

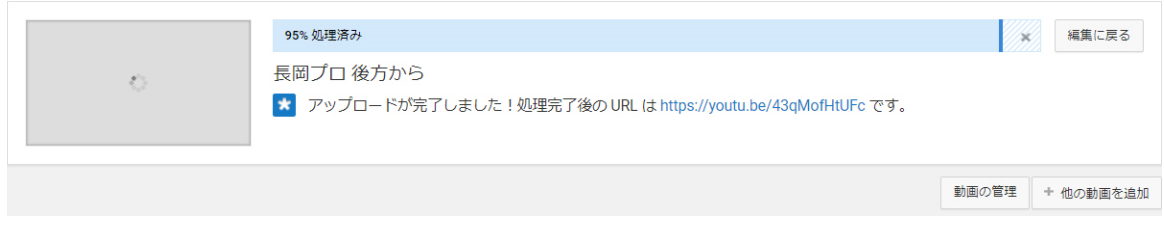

⑧ 処理が完了するとこの画面になり、動画の URL が表示されるので、これをコピーします。も しくは、下の「動画の管理」ボタンをクリックします。

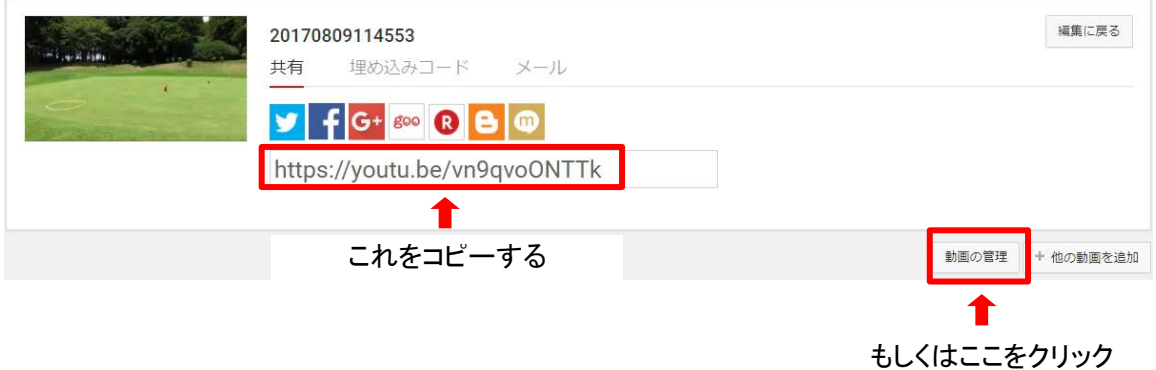

#### ⑨ 動画リストが表示されるので、該当する動画の「編集」ボタンをクリック

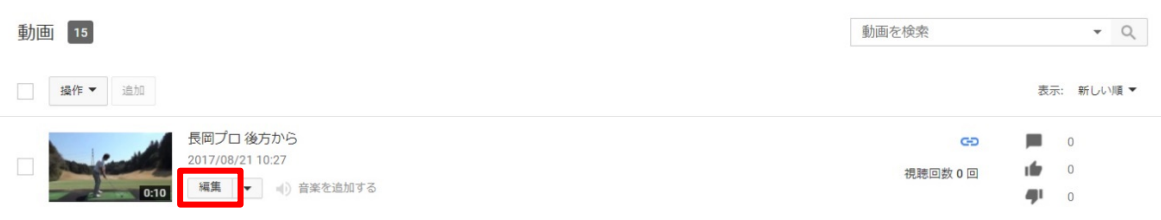

### ⑩ 編集画面で右側に表示される「動画の URL:」がこの動画の URL になります。

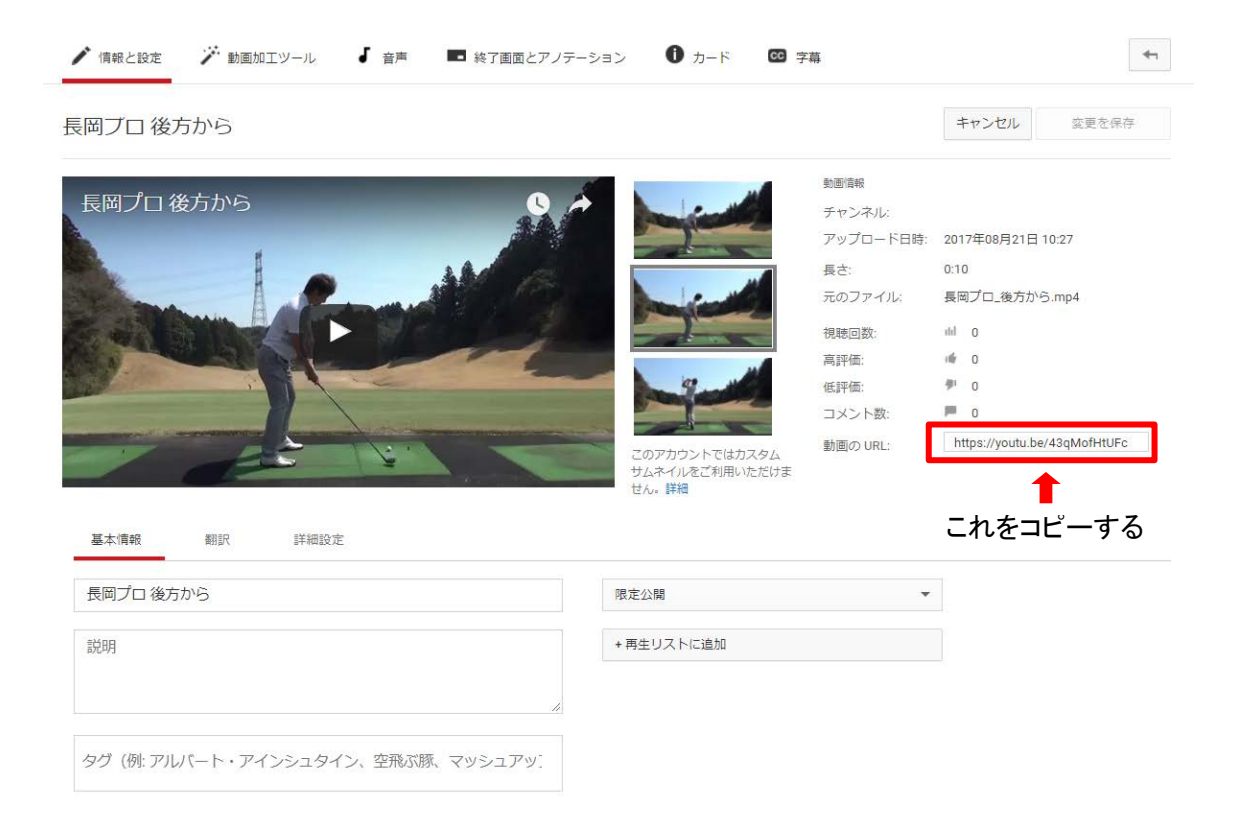

#### ⑪ スイング診断お申し込みフォームに URL 貼り付けてください。

#### スイング診断お申し込みフォーム

下記フォームに必要事項を入力後、確認ボタンを押してください。

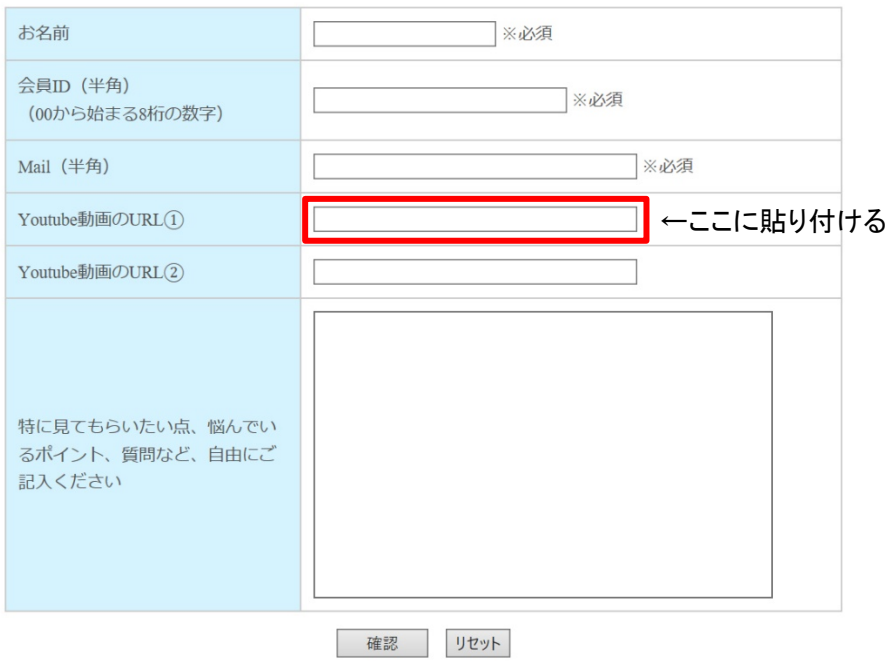